# **文獻搜尋與管理-2 文獻管理**

Yiching Wang 2021/09/13

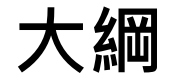

#### 1. EndNote使用目的

- 2. EndNote檔案類型
- 3. EndNote版面介紹
- 4. EndNote偏好設定
- 5. EndNote書目管理
- 6. EndNote文獻引用

# **1. EndNote使用目的**

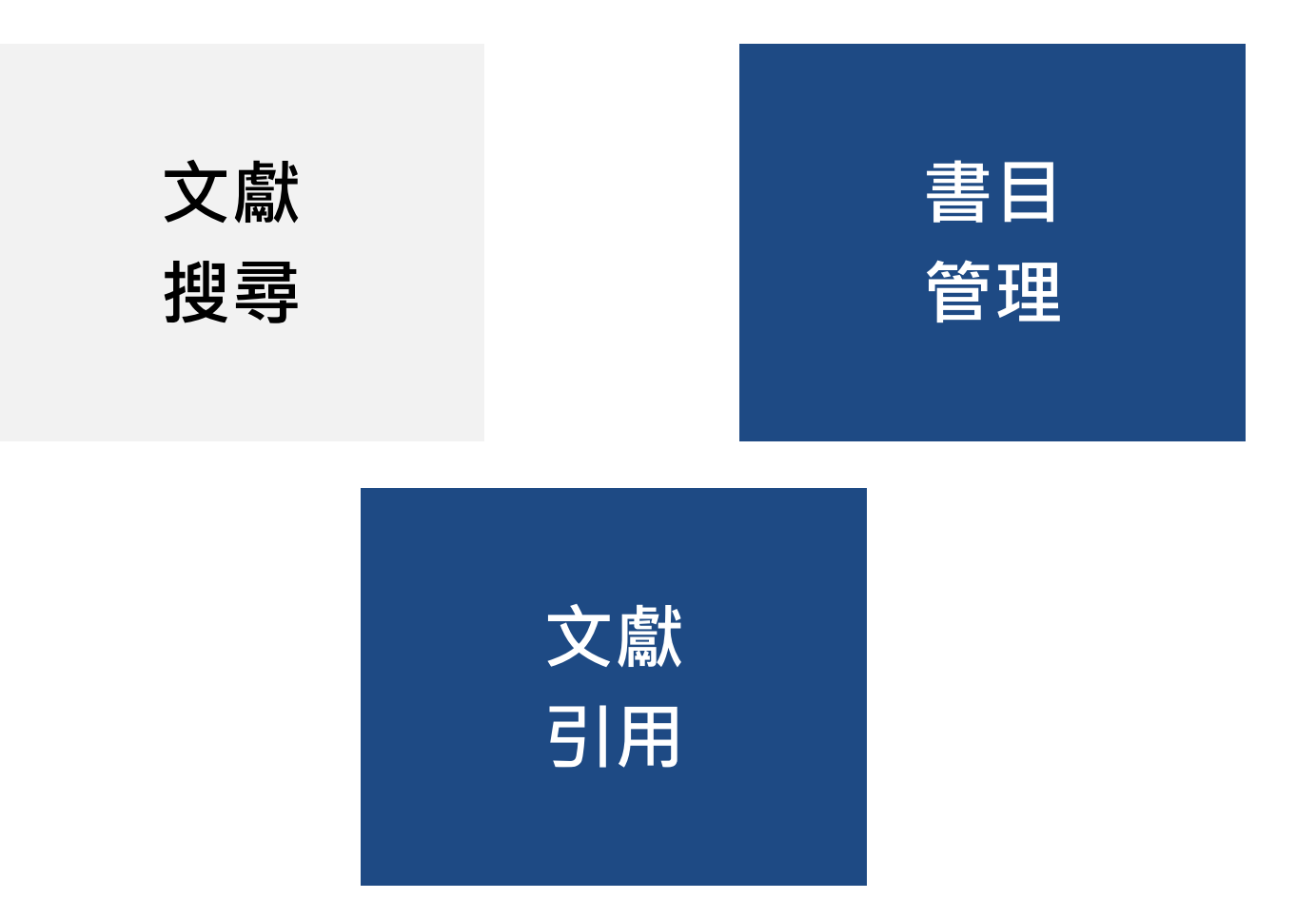

# **2. EndNote檔案類型**

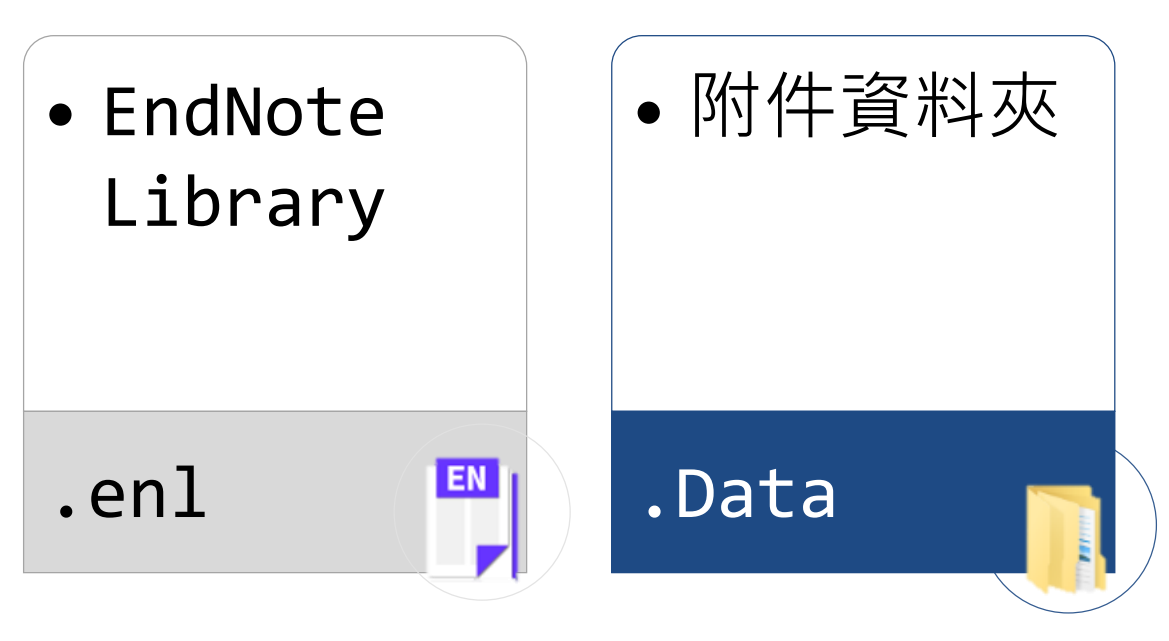

#### **給別人時,請將二者一起壓縮!**

#### **.enl + .Data** ➔ **才能開啟** • .Data 才是本體,依全文夾帶量可能很大

• .enl 只是路徑,故只要與data名稱一致就可以!

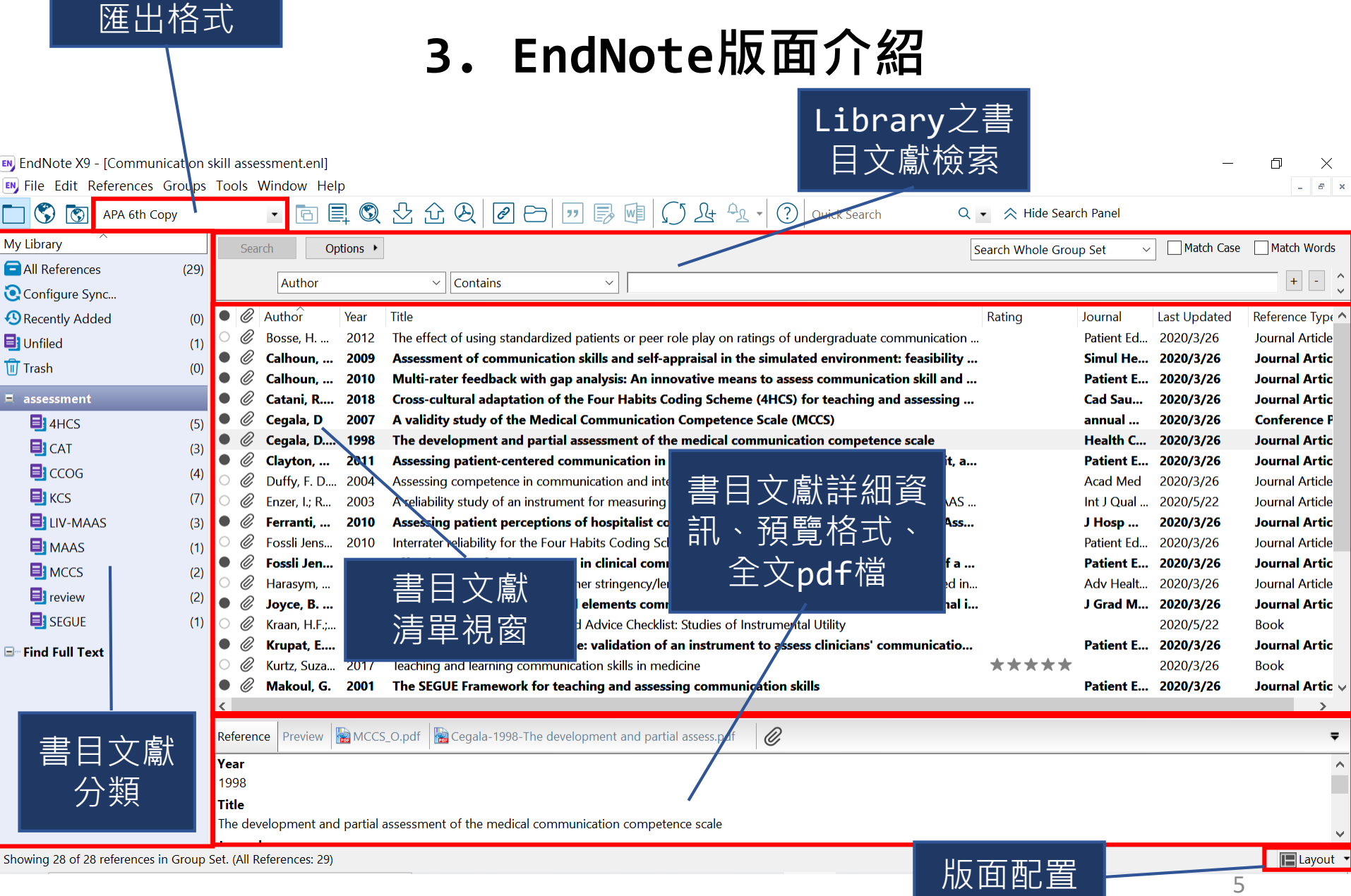

5

# **3.1 書目文獻排序**

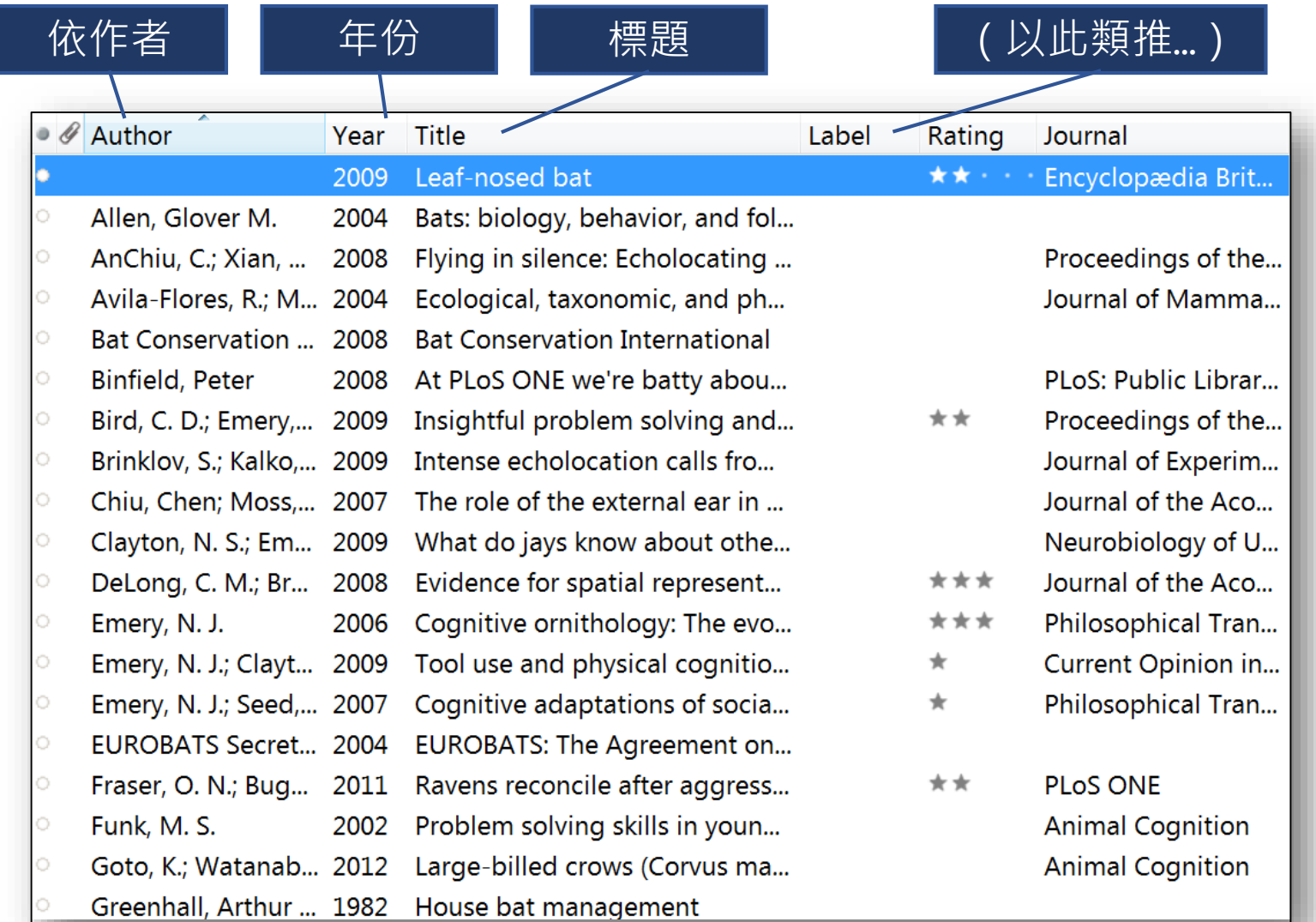

# **4.1 EndNote偏好設定–面板樣式**

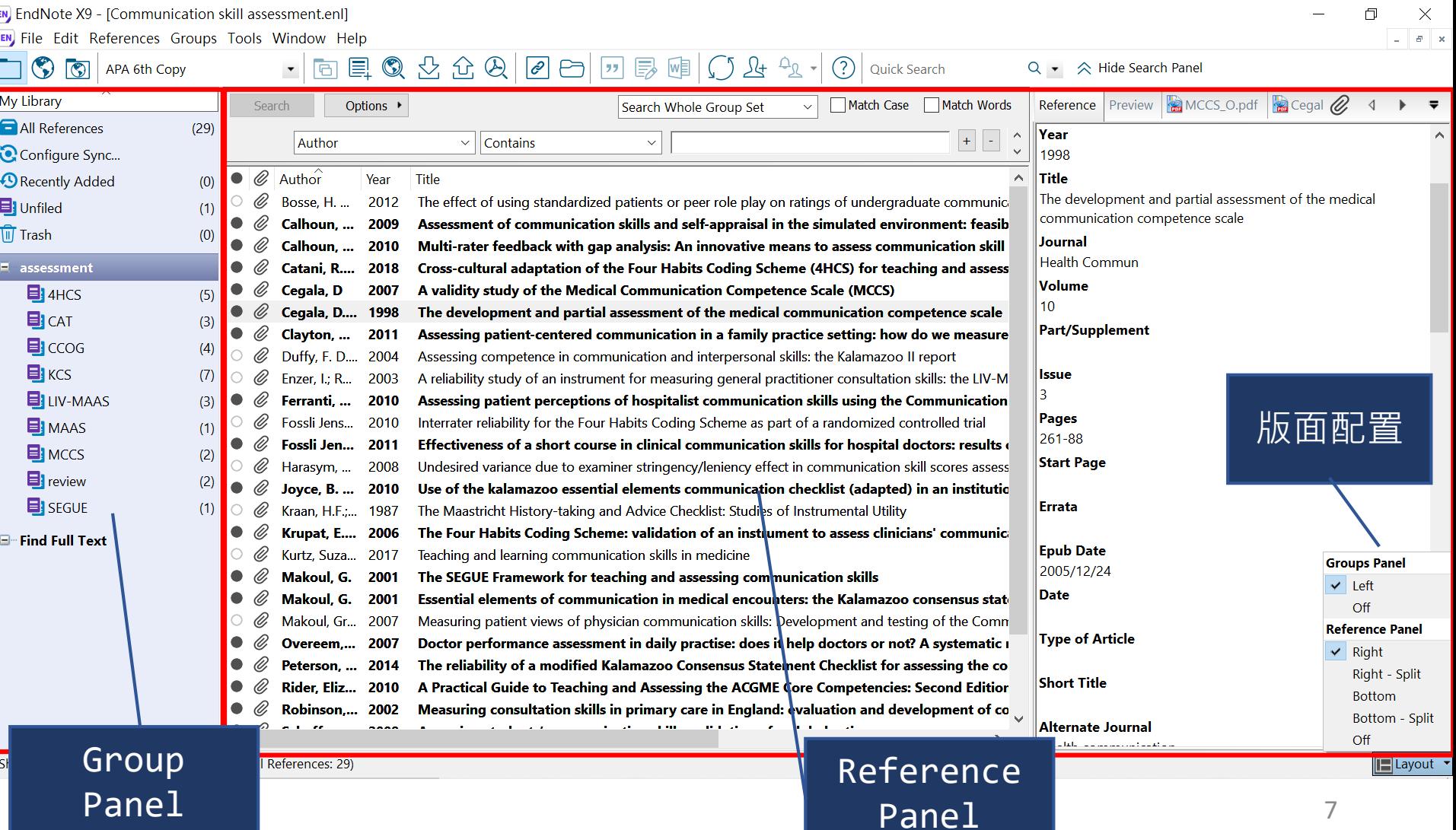

# **4.1 EndNote偏好設定–面板樣式 (2)**

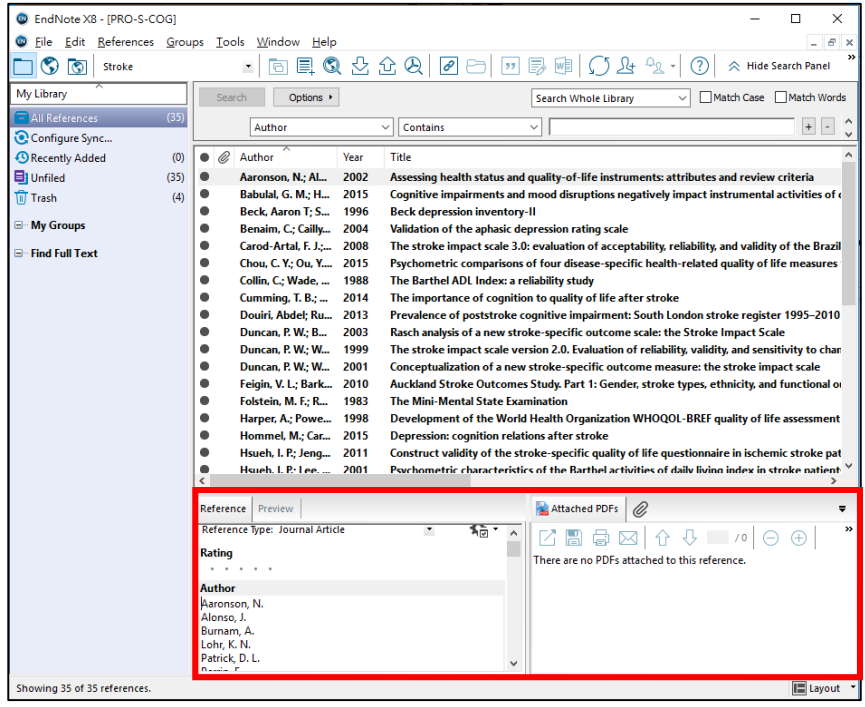

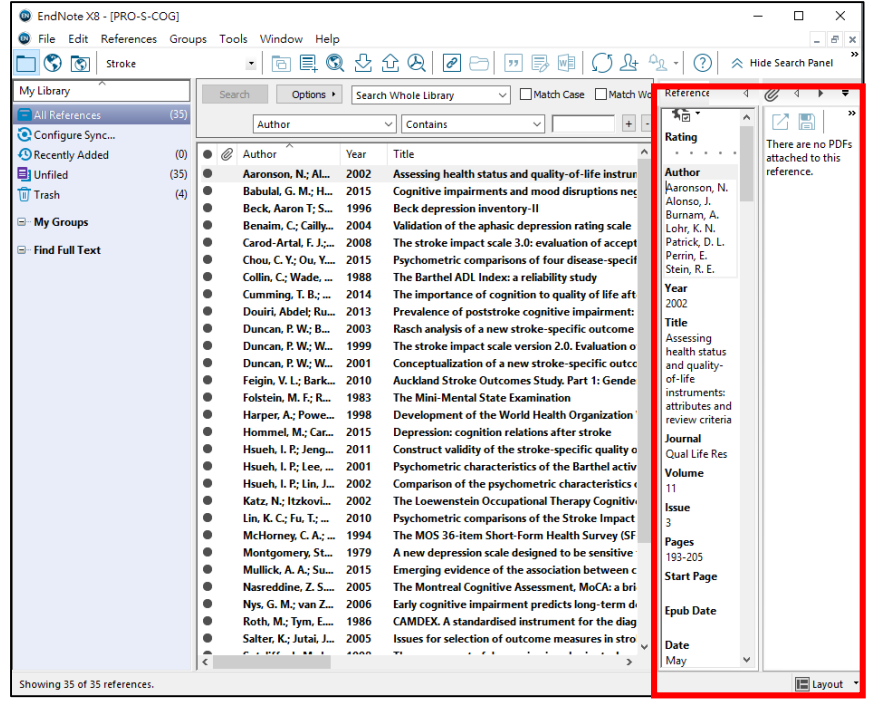

Reference Panel Bottom–Spilt

#### Reference Panel Right–Spilt

# **4.2 EndNote偏好設定–字體大小**

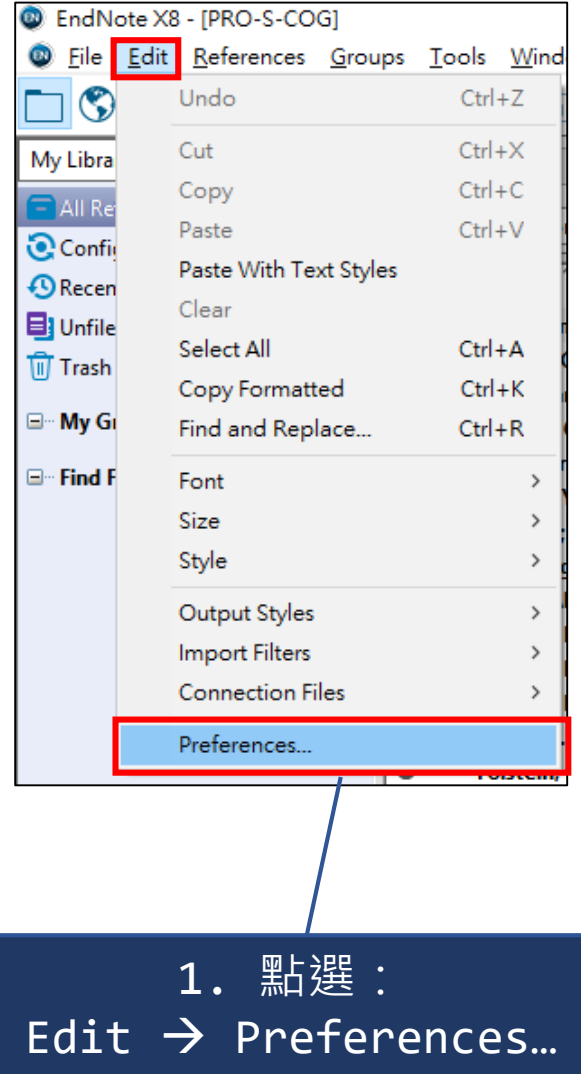

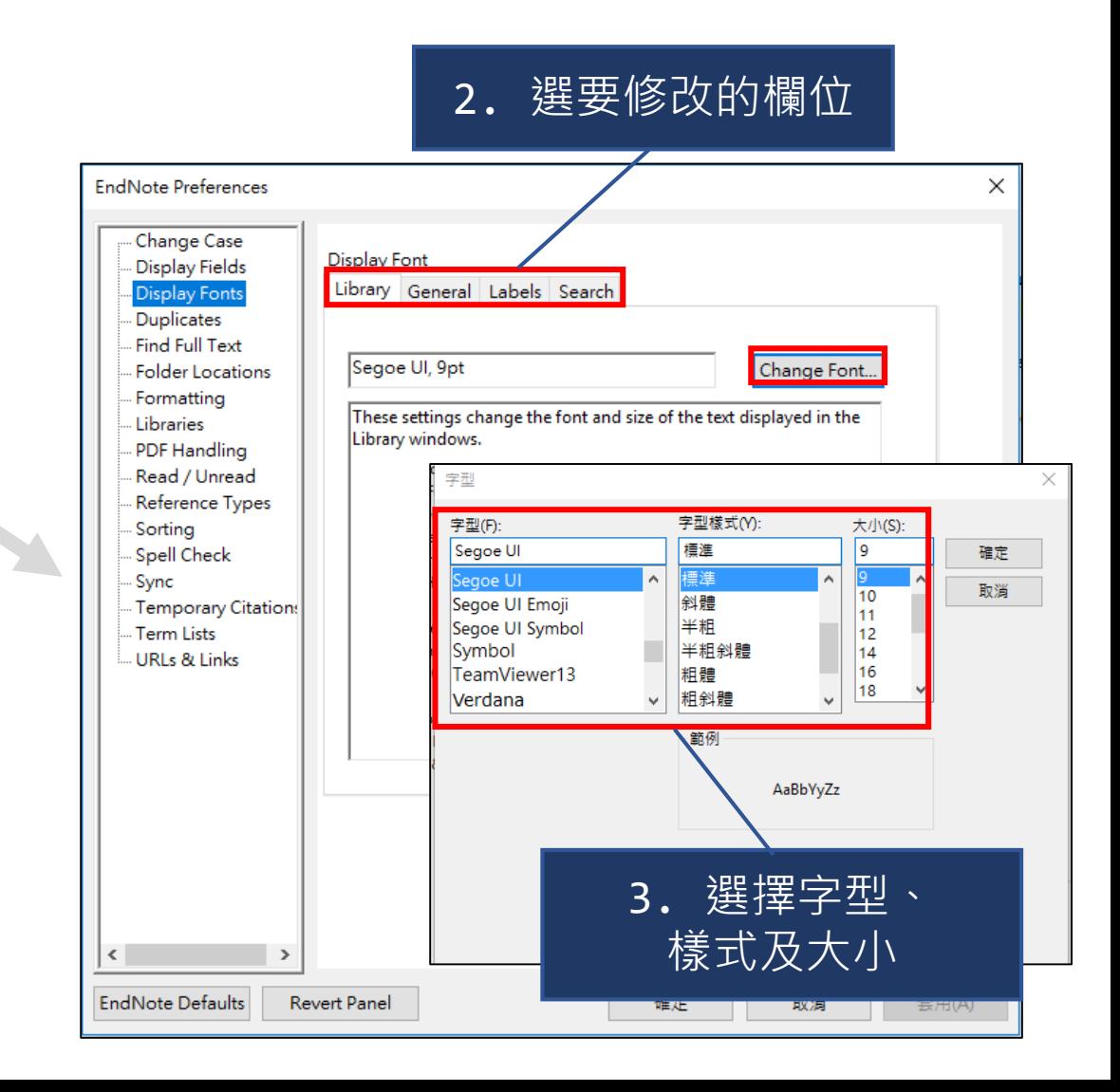

# **4.3 EndNote偏好設定–搜尋優化**

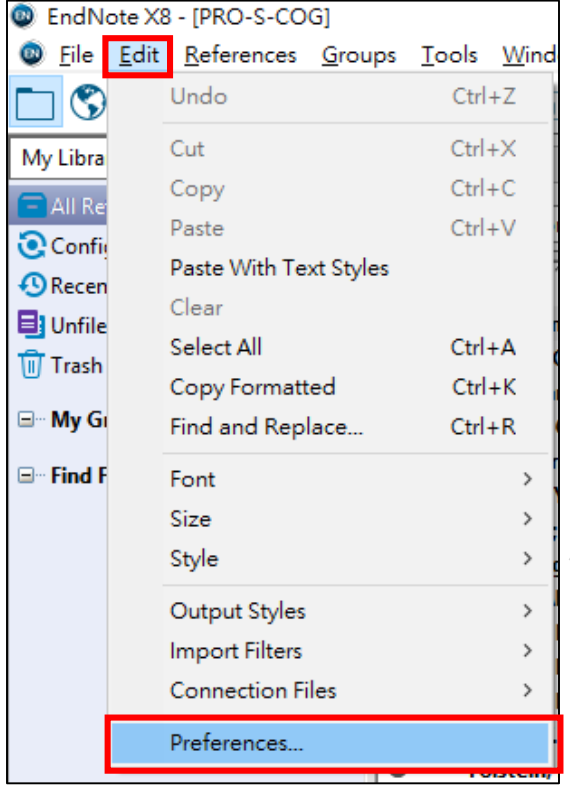

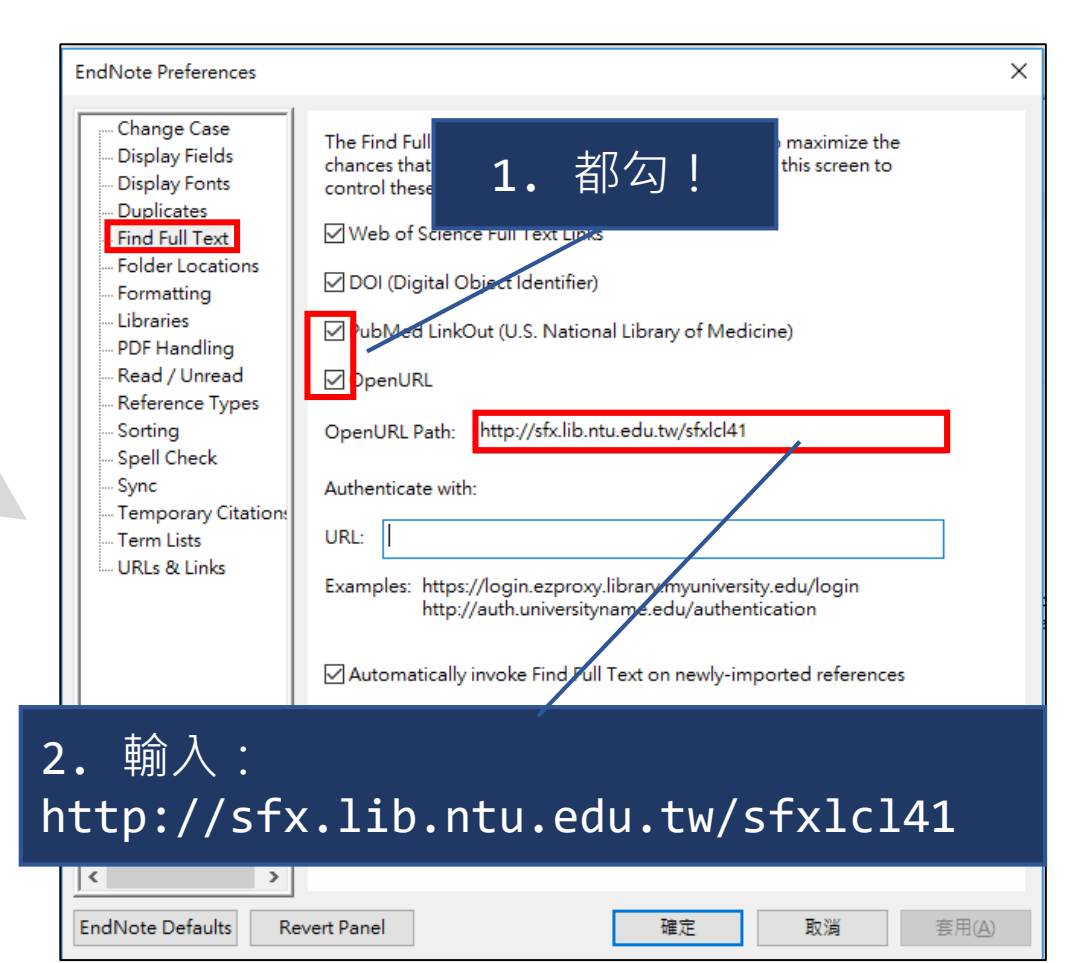

找好找滿的開始... <del> 1</del>0

# **5. EndNote書目管理**

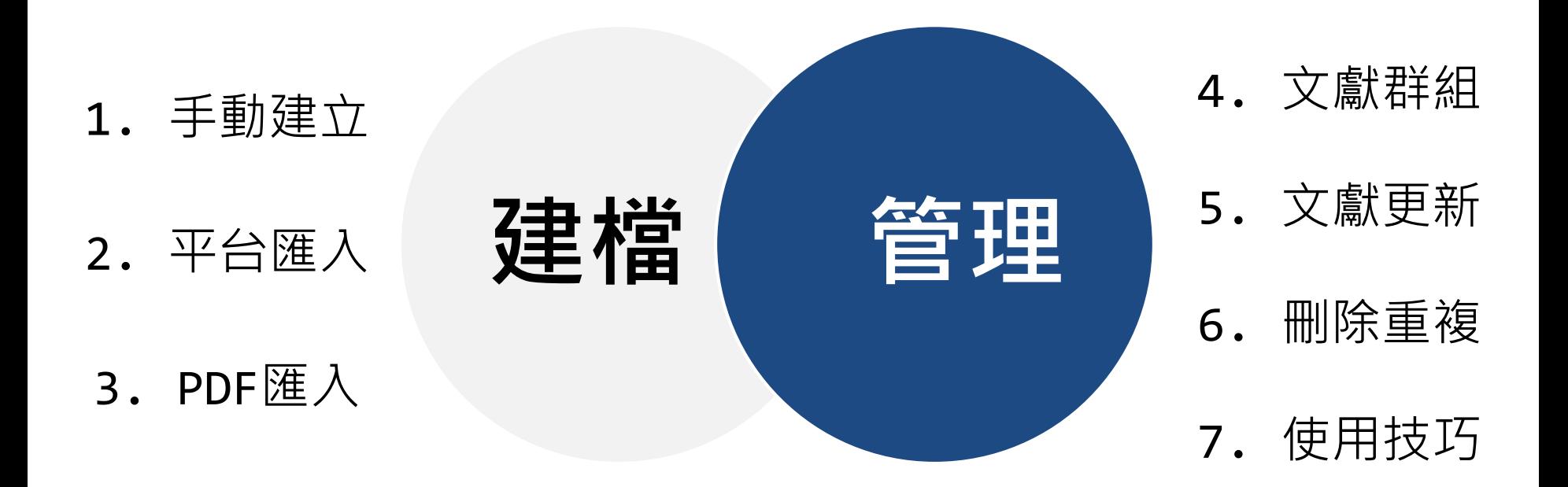

# **5.1 EndNote–手動建檔**

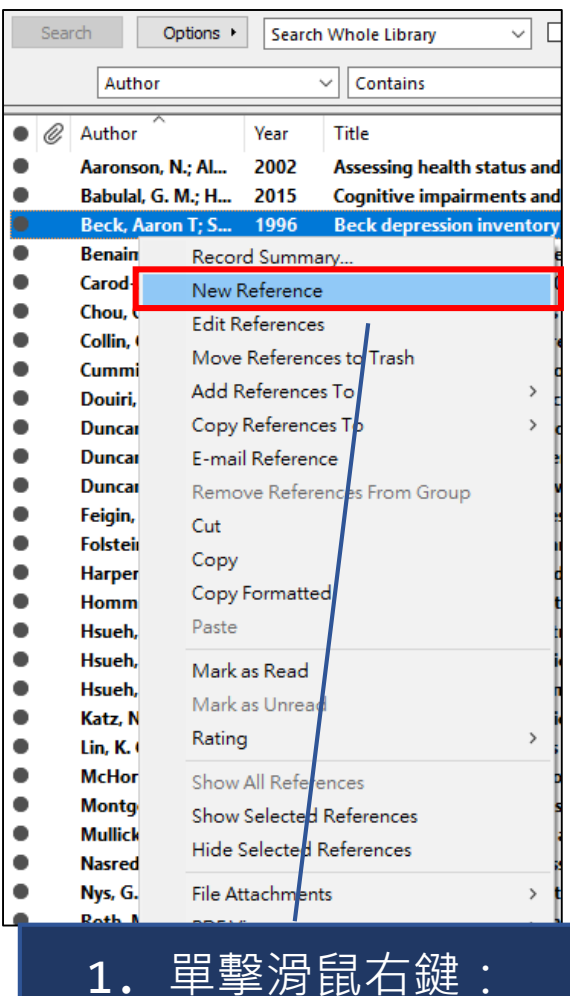

New Reference

Reference **B** Attached PDFs **@**  $\bullet_{\circ}$  $\mathcal{O}$ 圓 ⊕ B, w **Plain For** ≣ Reference Type: Journal Article  $\overline{\phantom{a}}$ Rating  $\sim$ - 1 Author Year Title 2. 選取合適的文獻類型 Journal **Volume Issue** Pages **Start Page Epub Date Date Type of Article** 3. 自己輸入文獻的各項資料12 **ISSN** 

### **5.2A EndNote–平台匯入 (Google Scholar)**

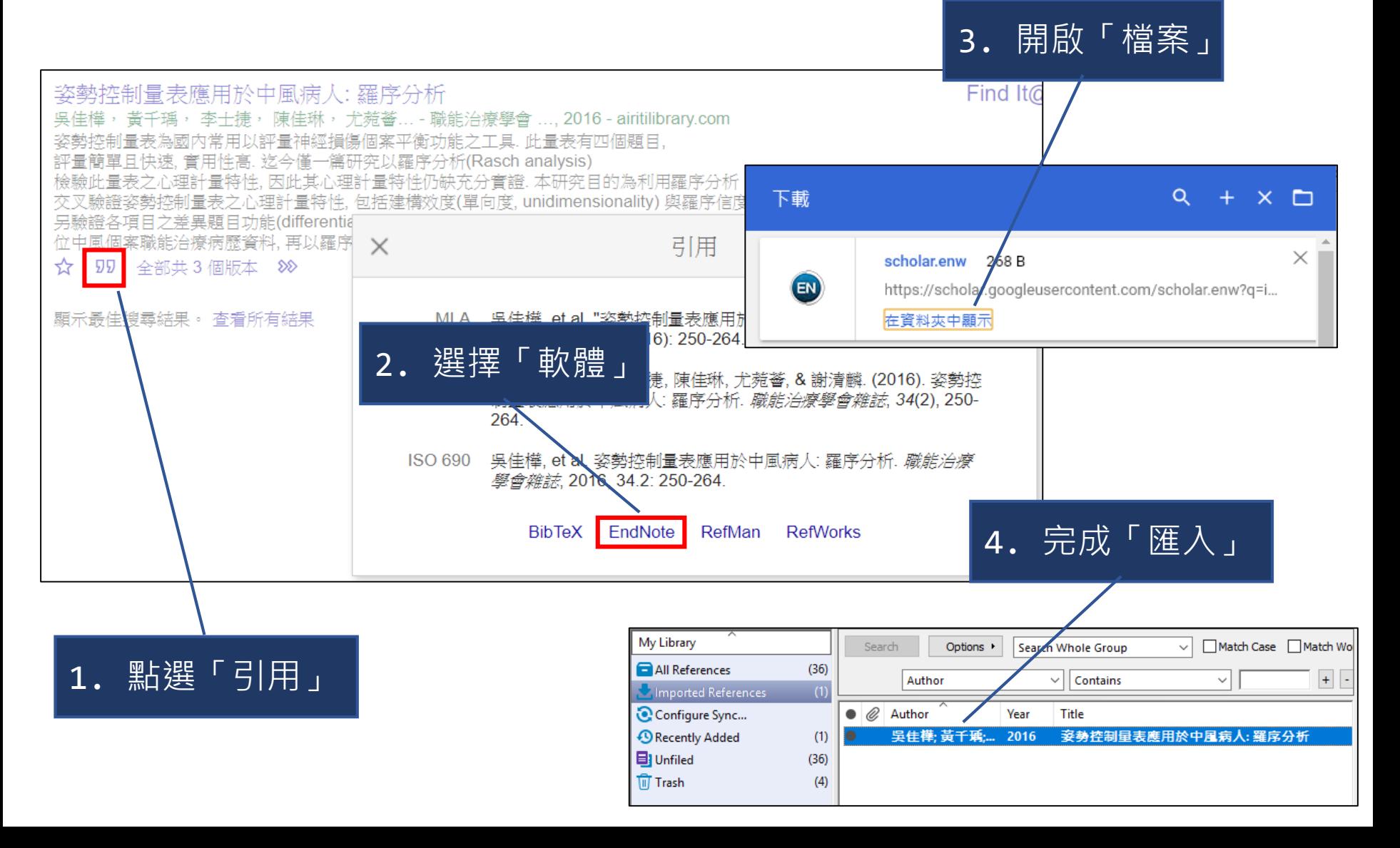

### **5.2B EndNote–平台匯入 (PubMed)**

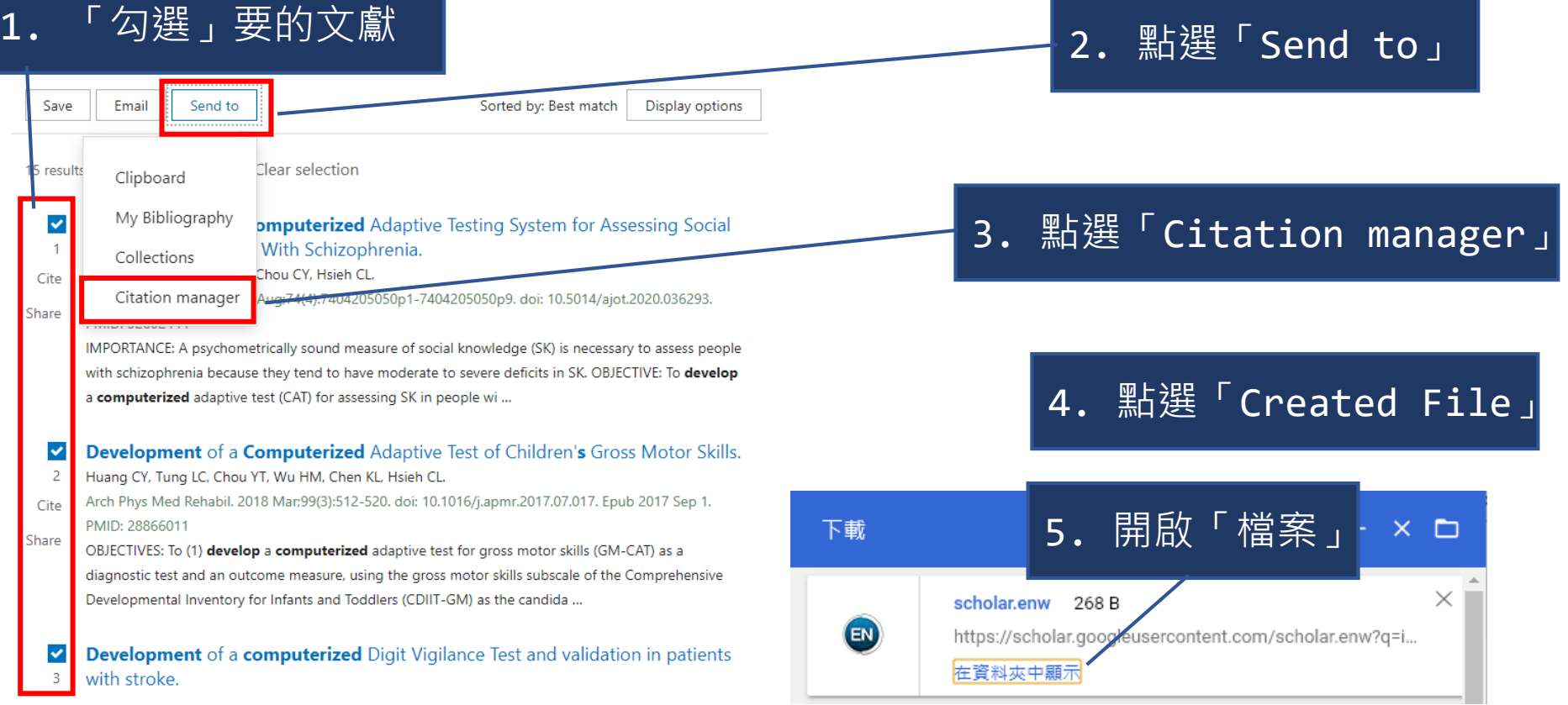

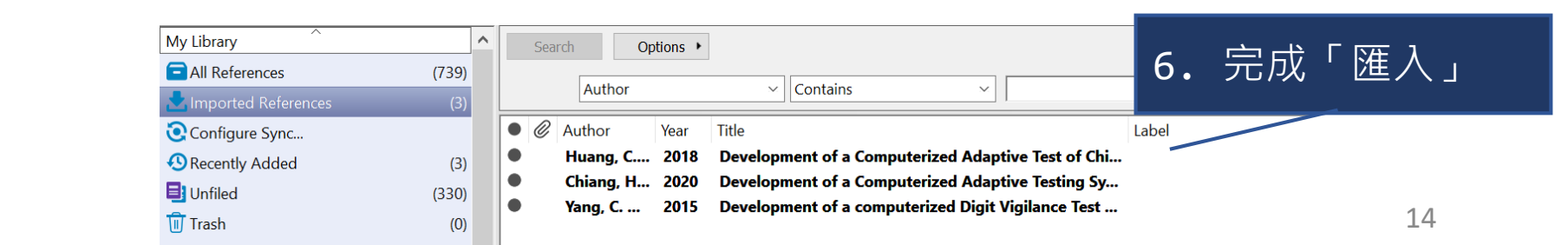

## **5.3 EndNote–PDF匯入**

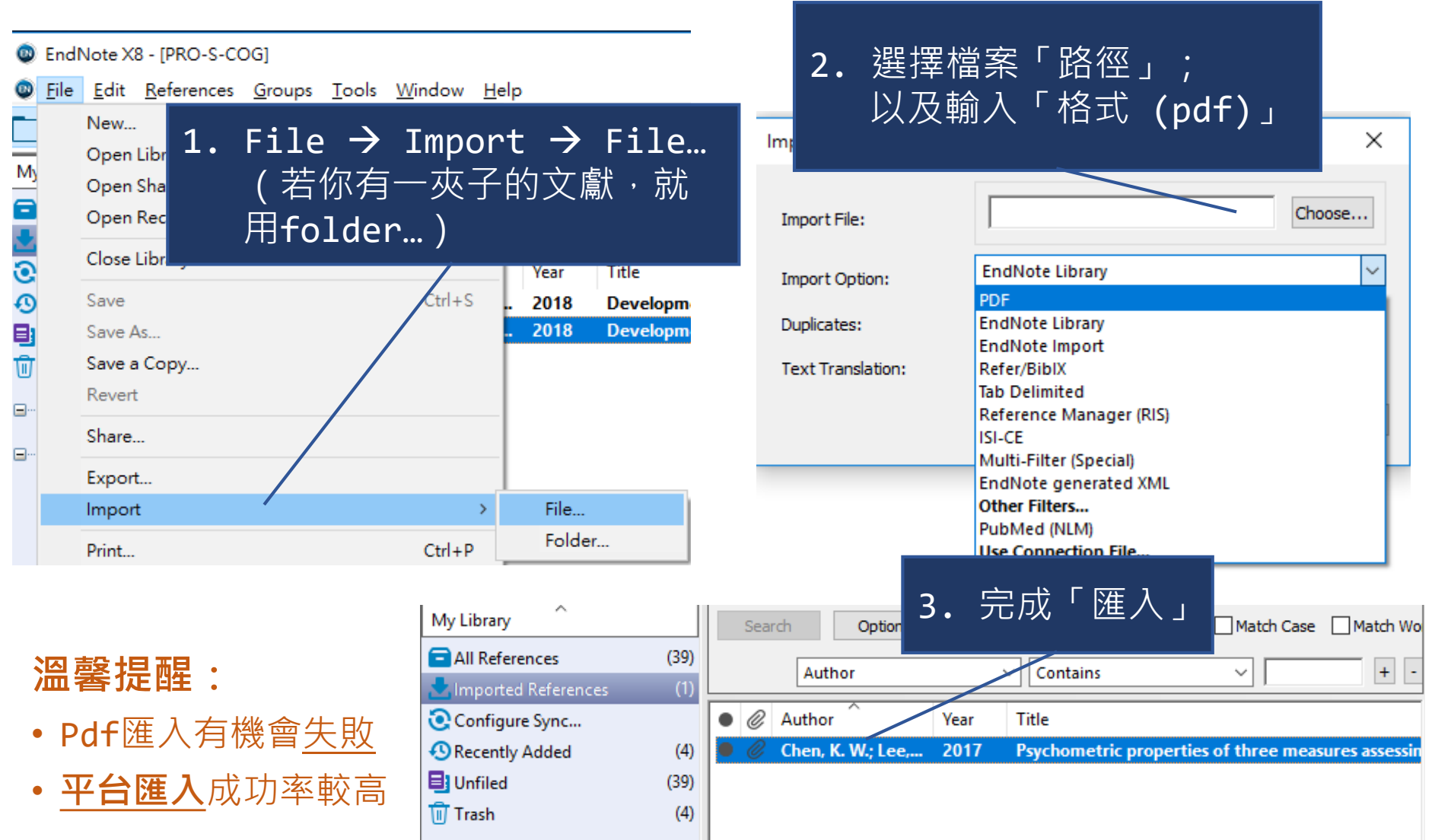

# **5.4 EndNote–群組**

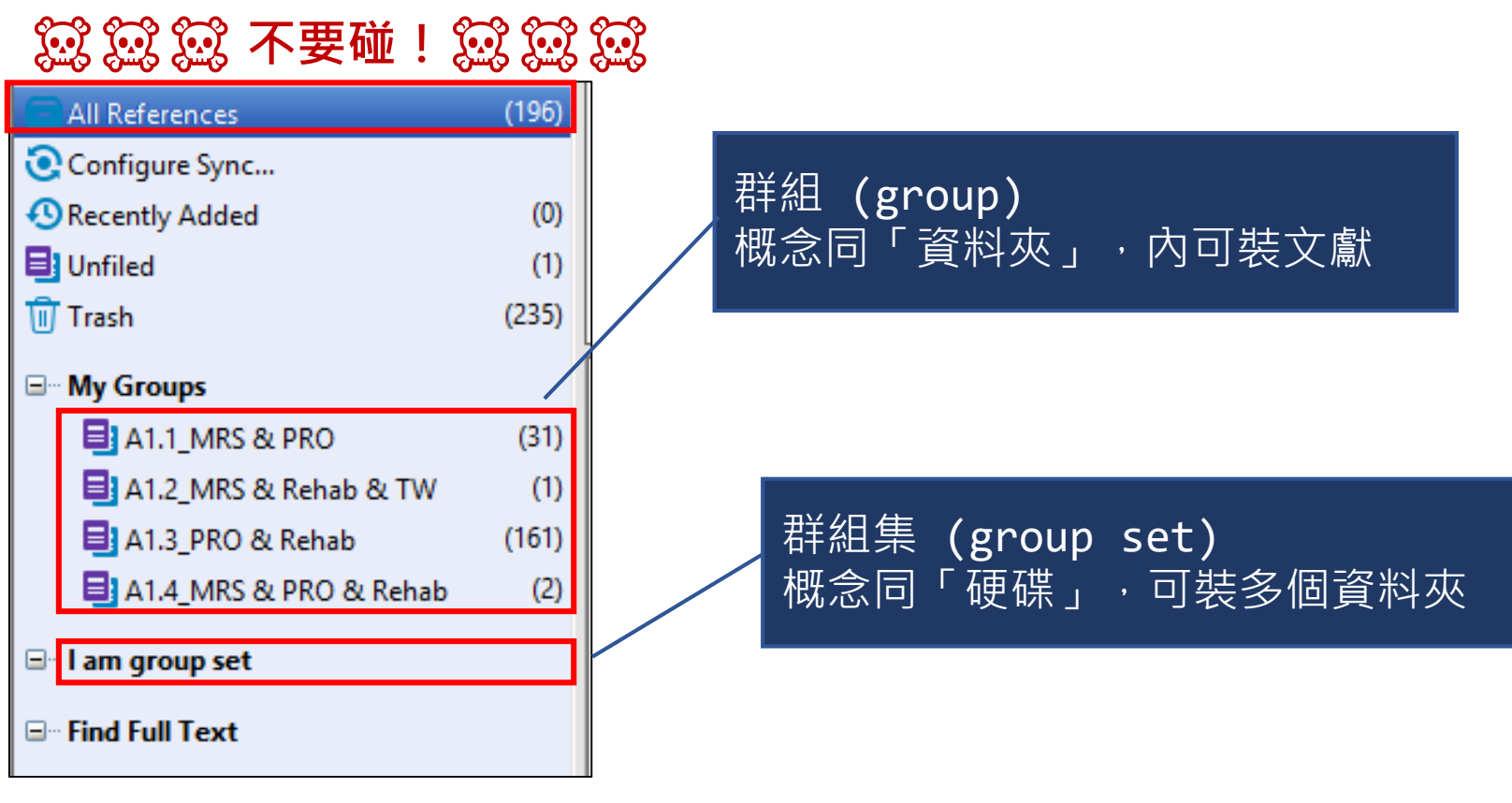

#### 警告 !!

- 即便已分裝置不同「群組」,文獻本體仍在「All References」
- **若刪除「All References」內的文獻,將會「一場空」!!!**

## **5.5 EndNote–自動更新**

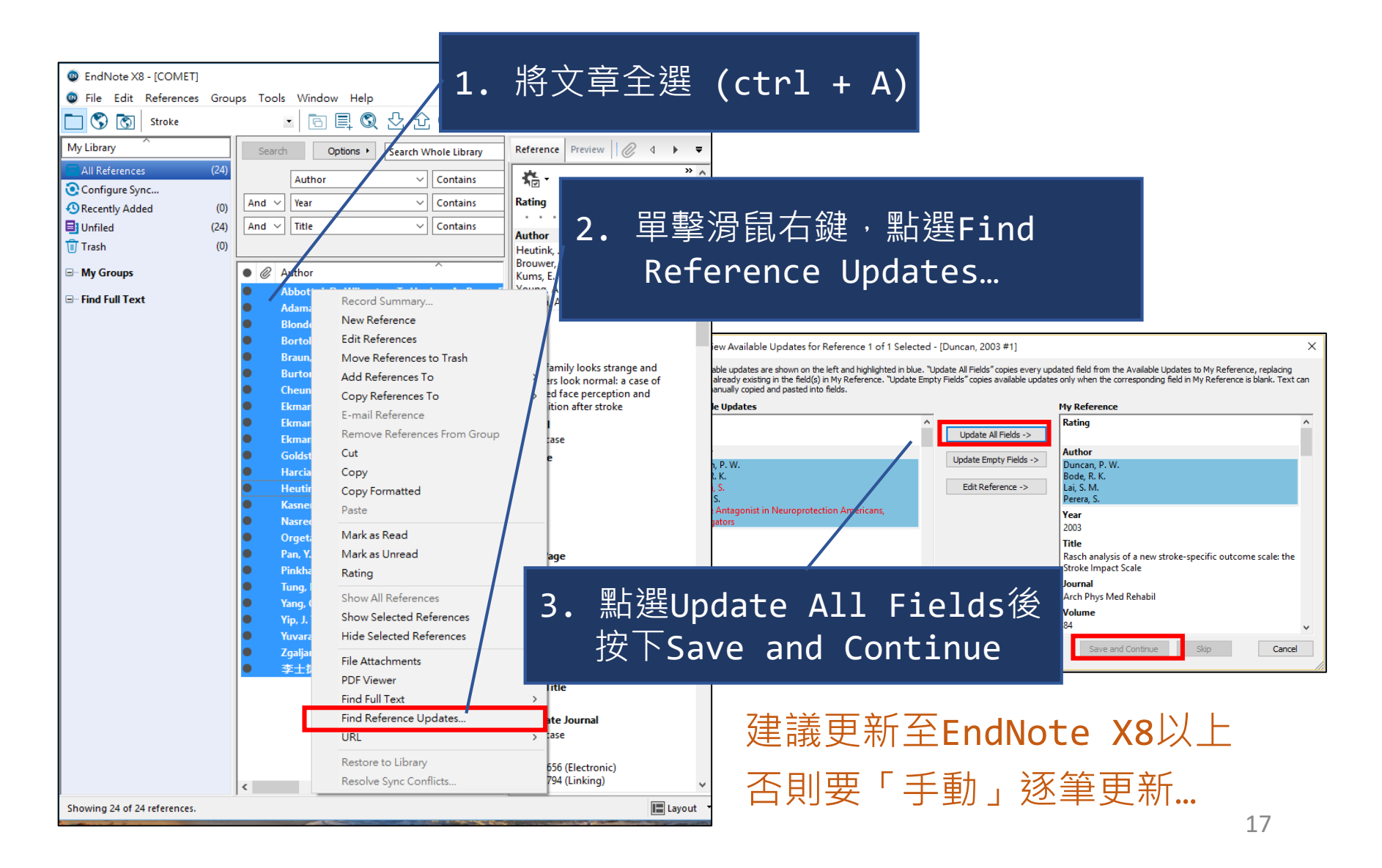

# **5.6 EndNote–刪除重複**

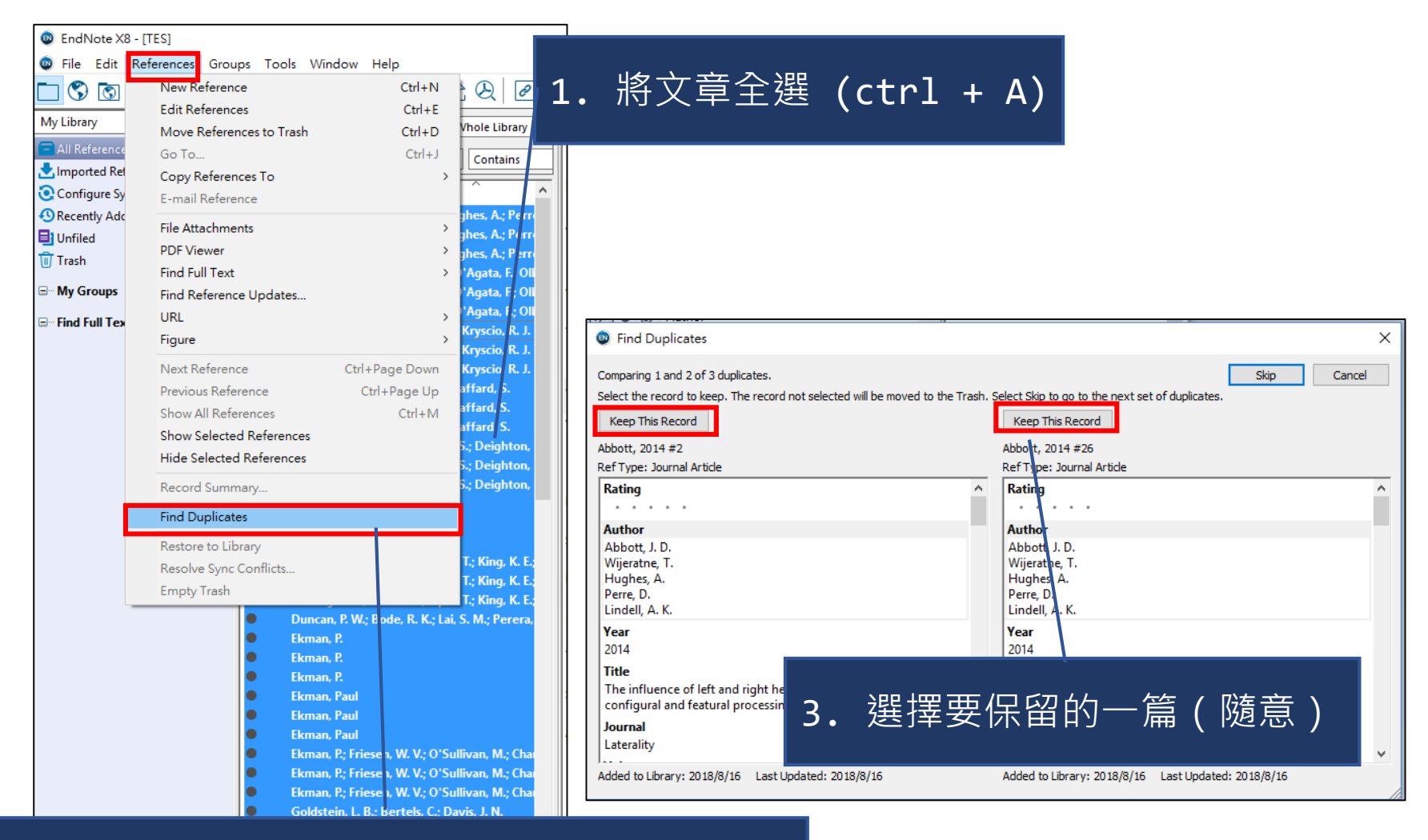

2. 點選References  $\rightarrow$  Find Duplicates

#### **5.7 EndNote管理技巧 (1) 更新&刪除重複的使用時機**

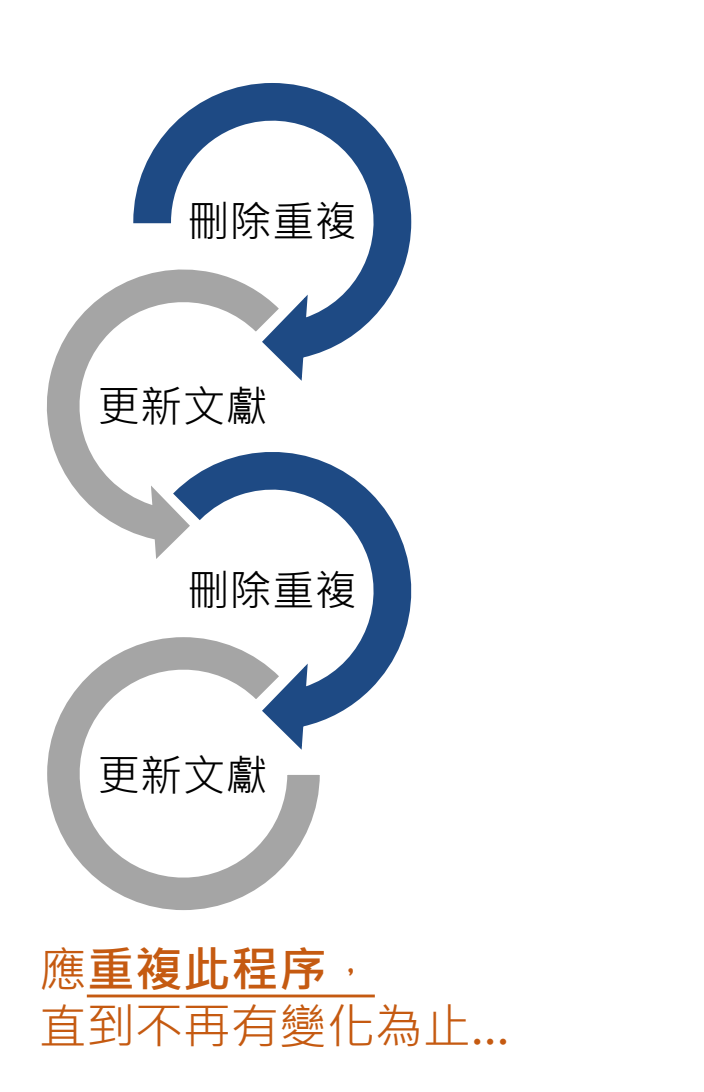

#### **但開始之前!!!** 先確認「文獻都在相同書目」

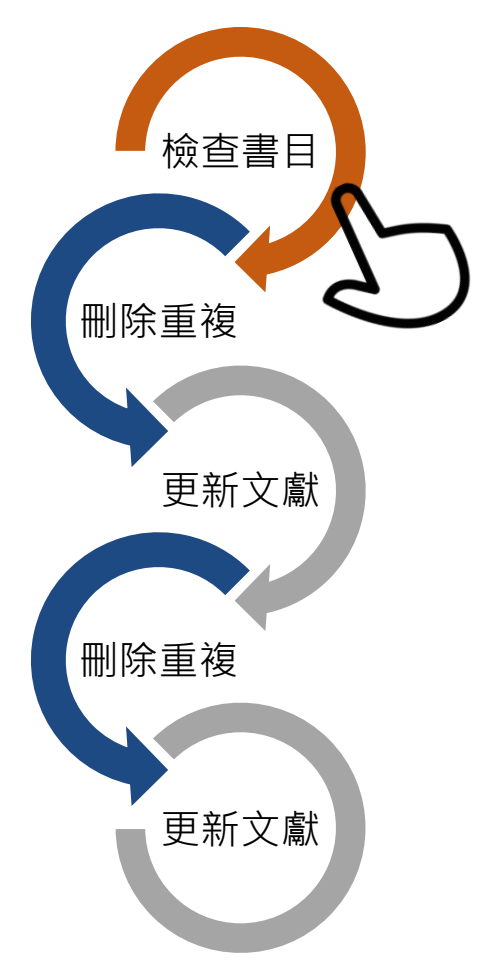

#### **5.7 EndNote管理技巧 (2) 檢查文獻來源 /匯入統一書目**

#### 1. 在word中點選 Edit & Manage Citation(s)

#### 文獻需在相同書目中, 才能更新/刪除重複文獻!

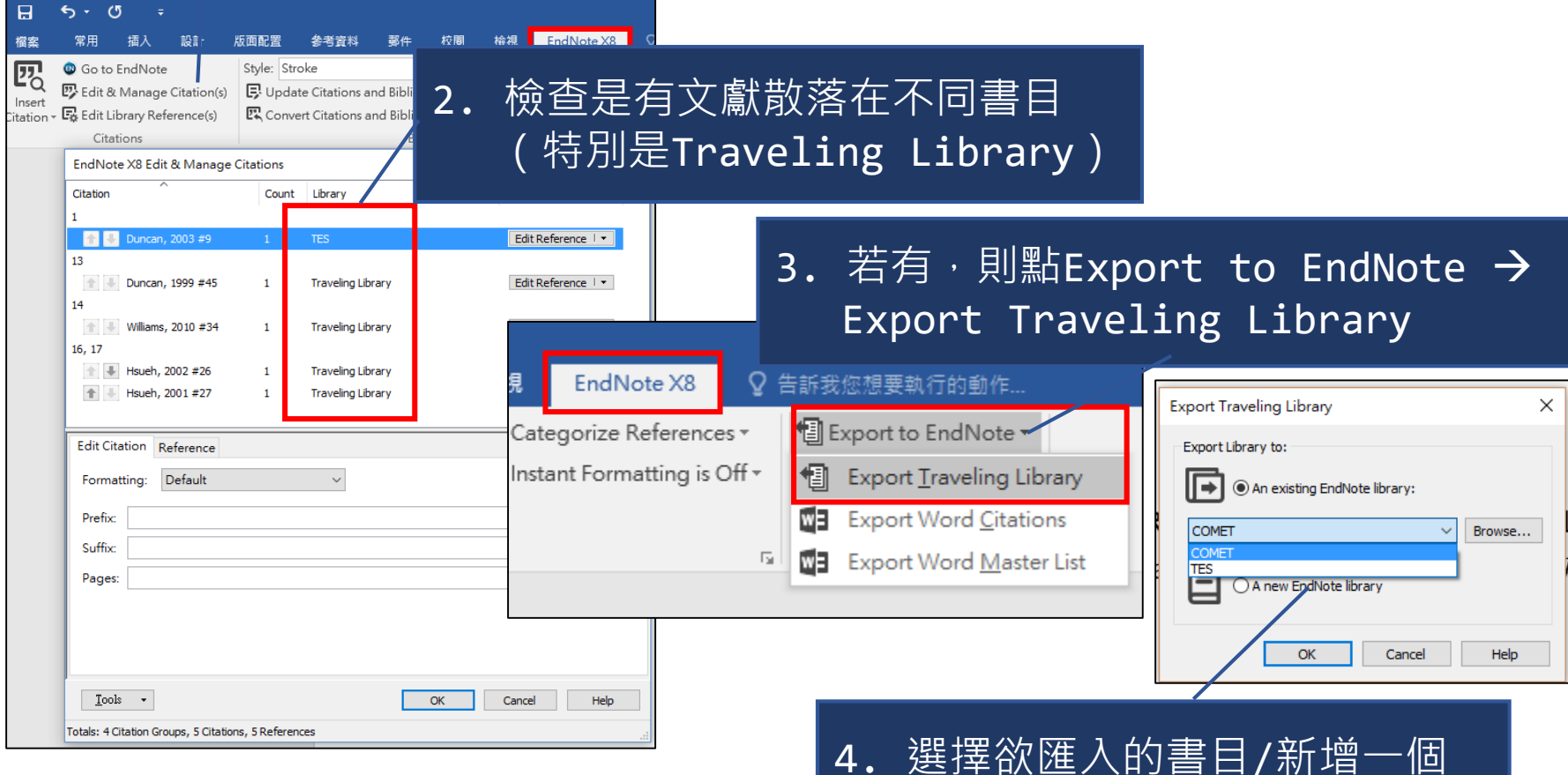

#### **5.7 EndNote管理技巧 (3) 查找全文**

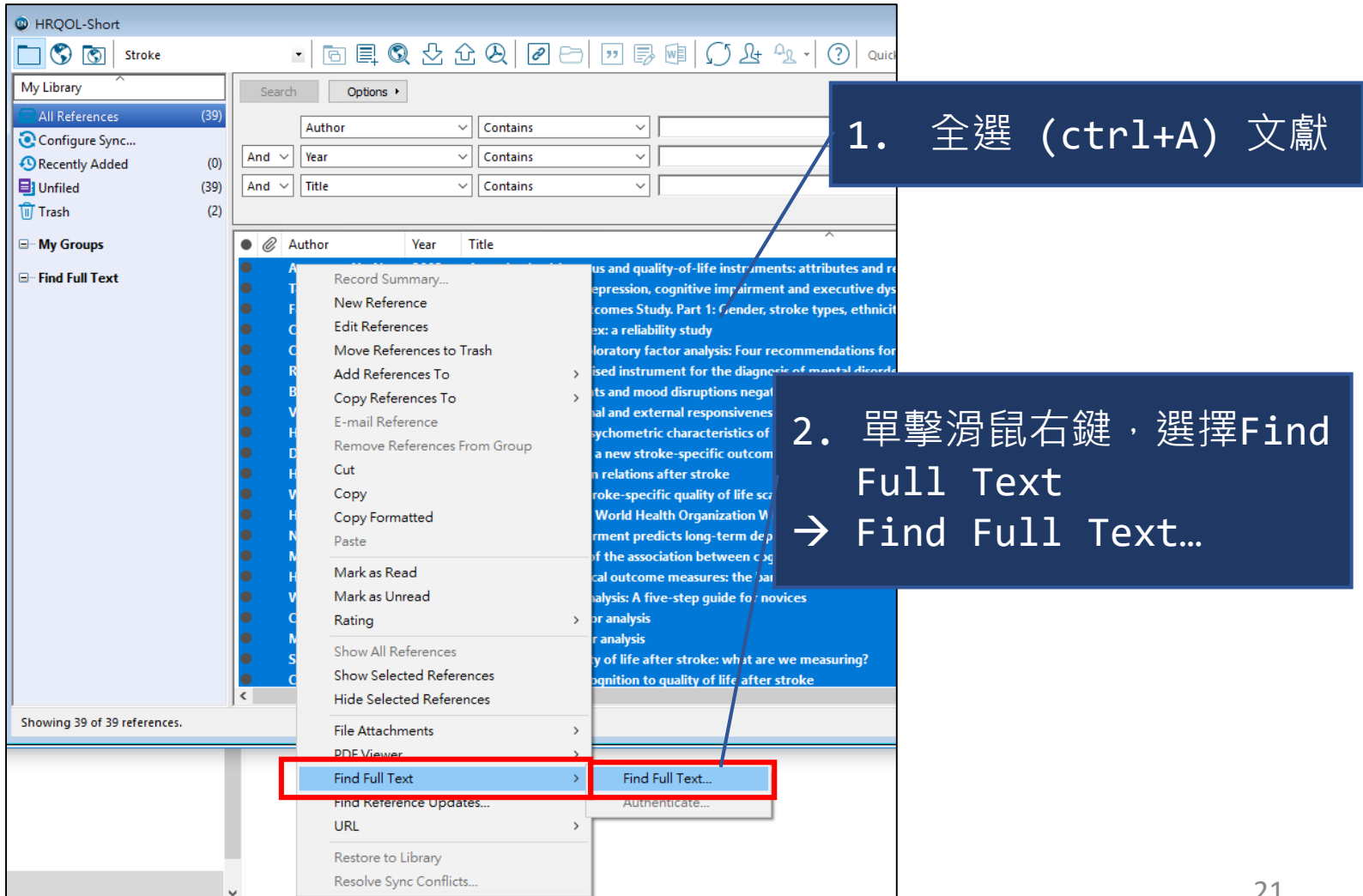

## **6. EndNote文獻引用 (1) 插入文獻**

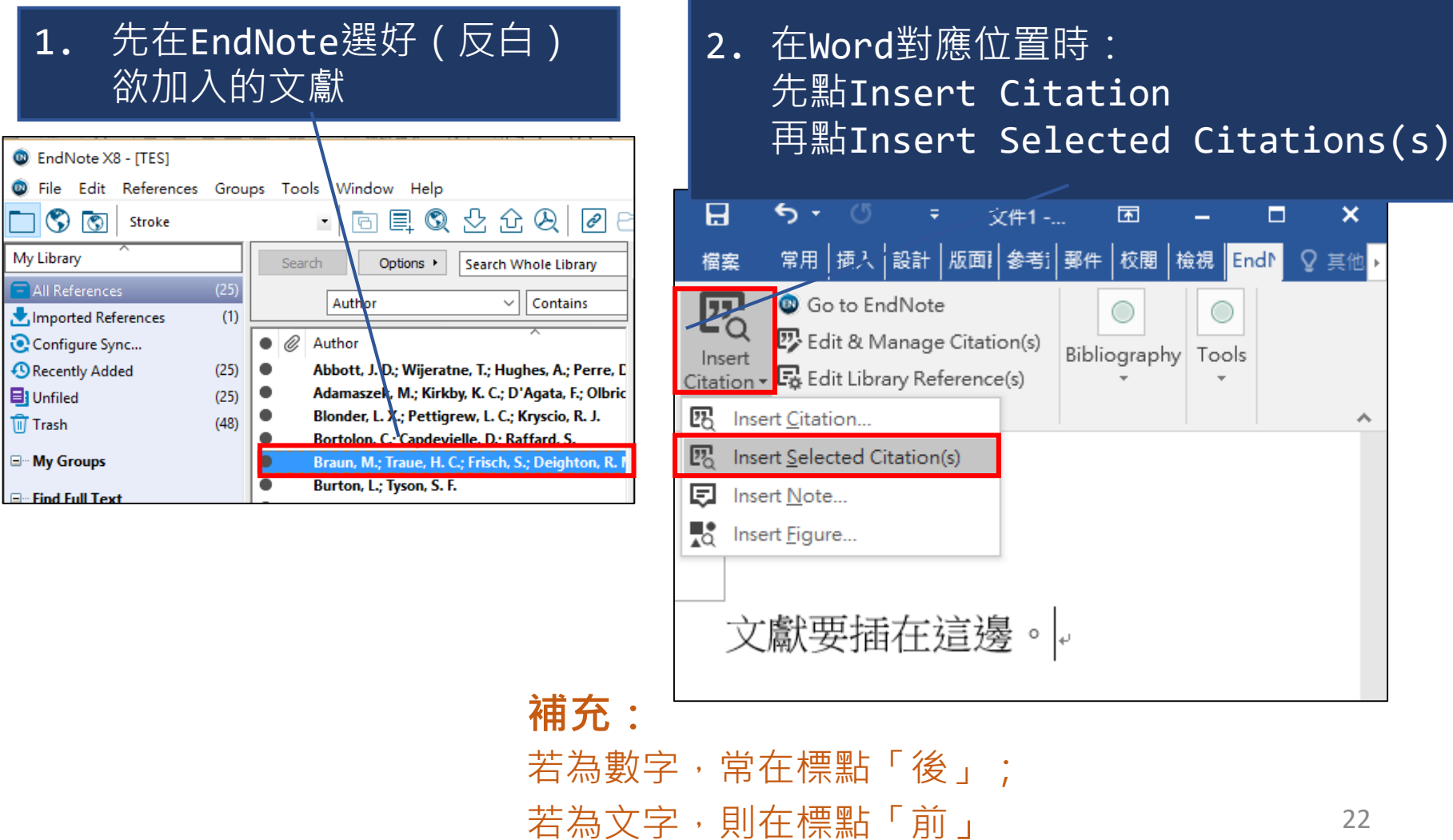

#### **6. EndNote文獻引用 (2) 移除文獻**

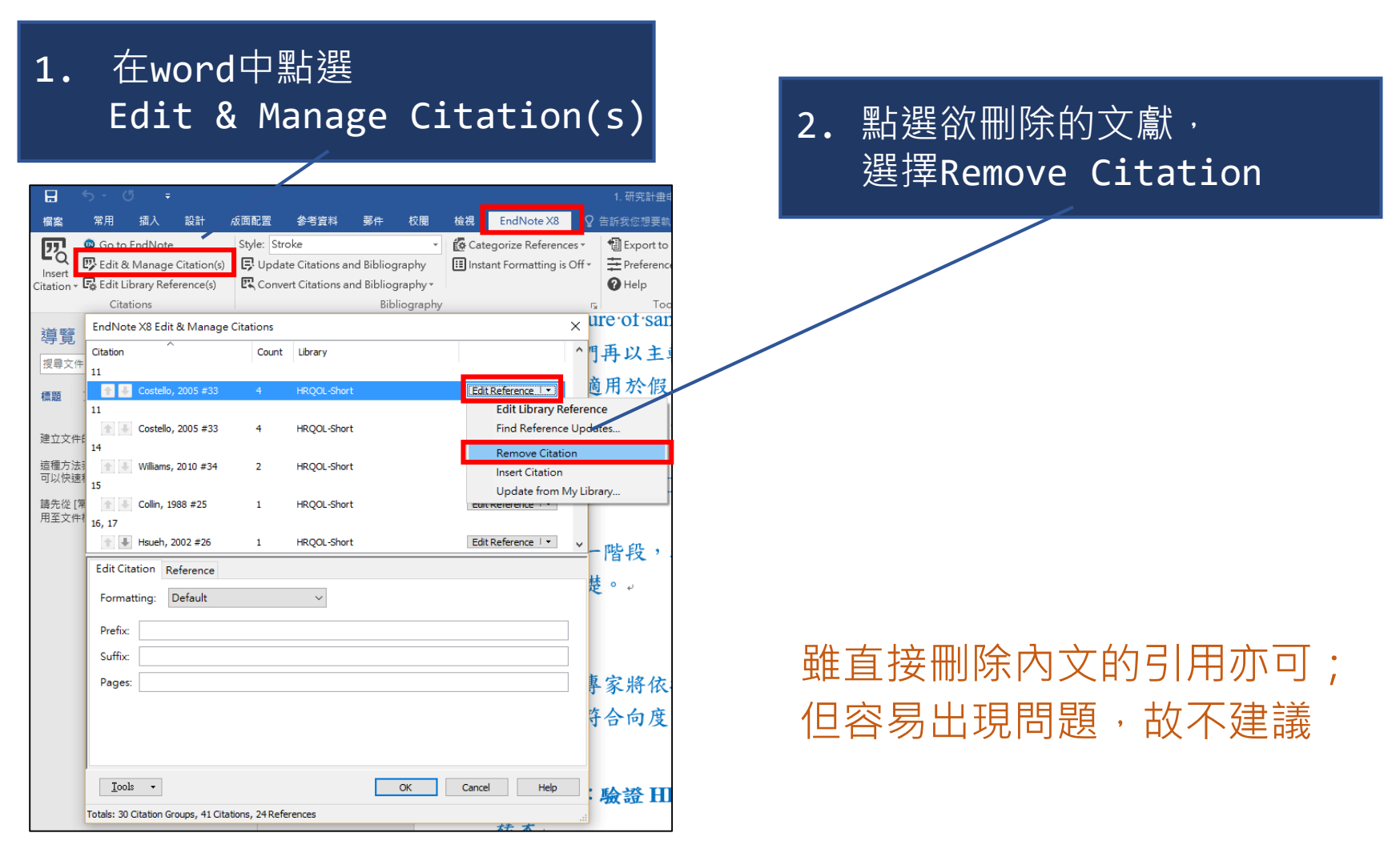

### **6. EndNote文獻引用 (3) 設定文獻格式**

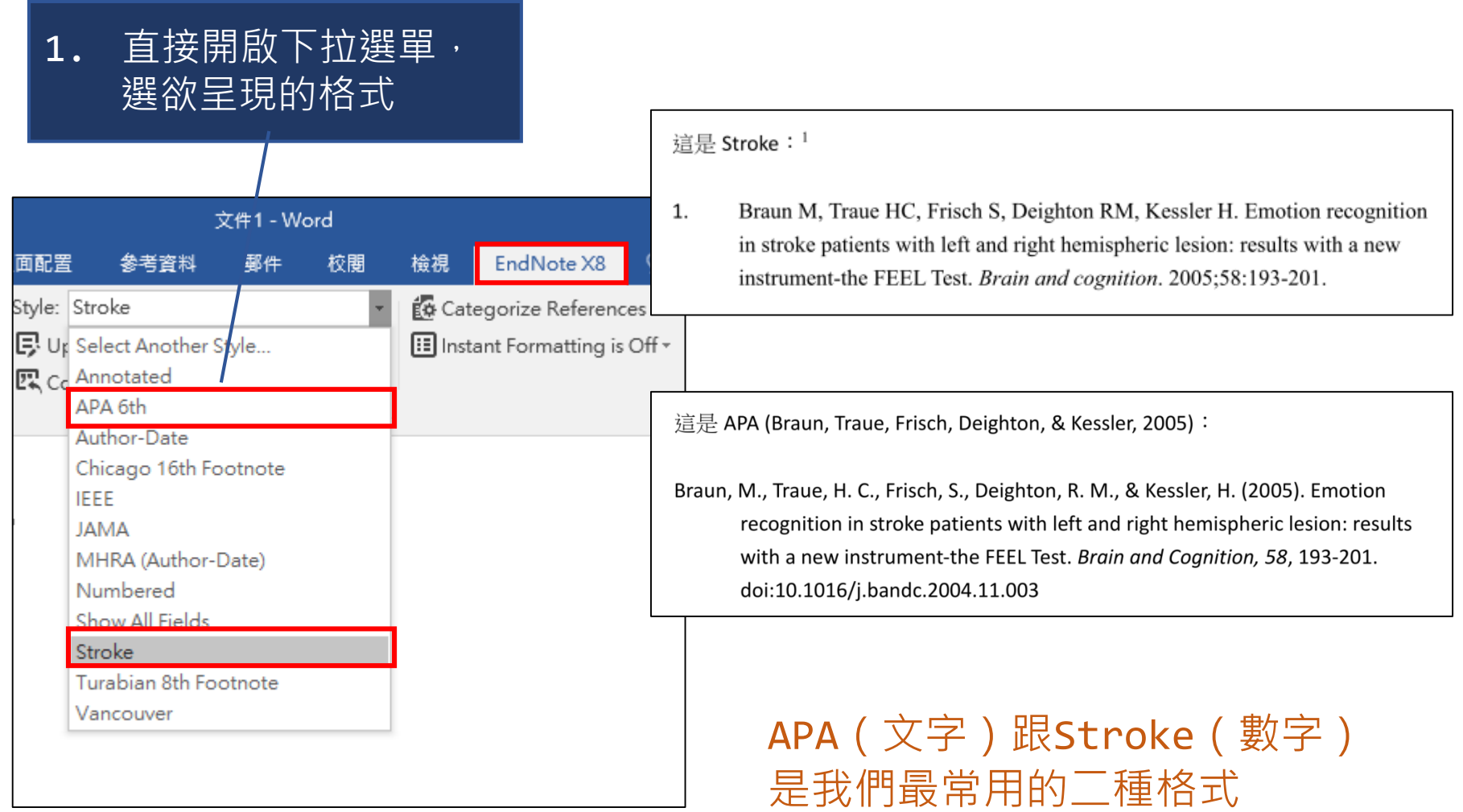

## **6. EndNote文獻引用 (4) 修改文獻格式之時機**

- 已選用EndNote內建格式(如APA), 但仍與期刊要求的格式略有不同

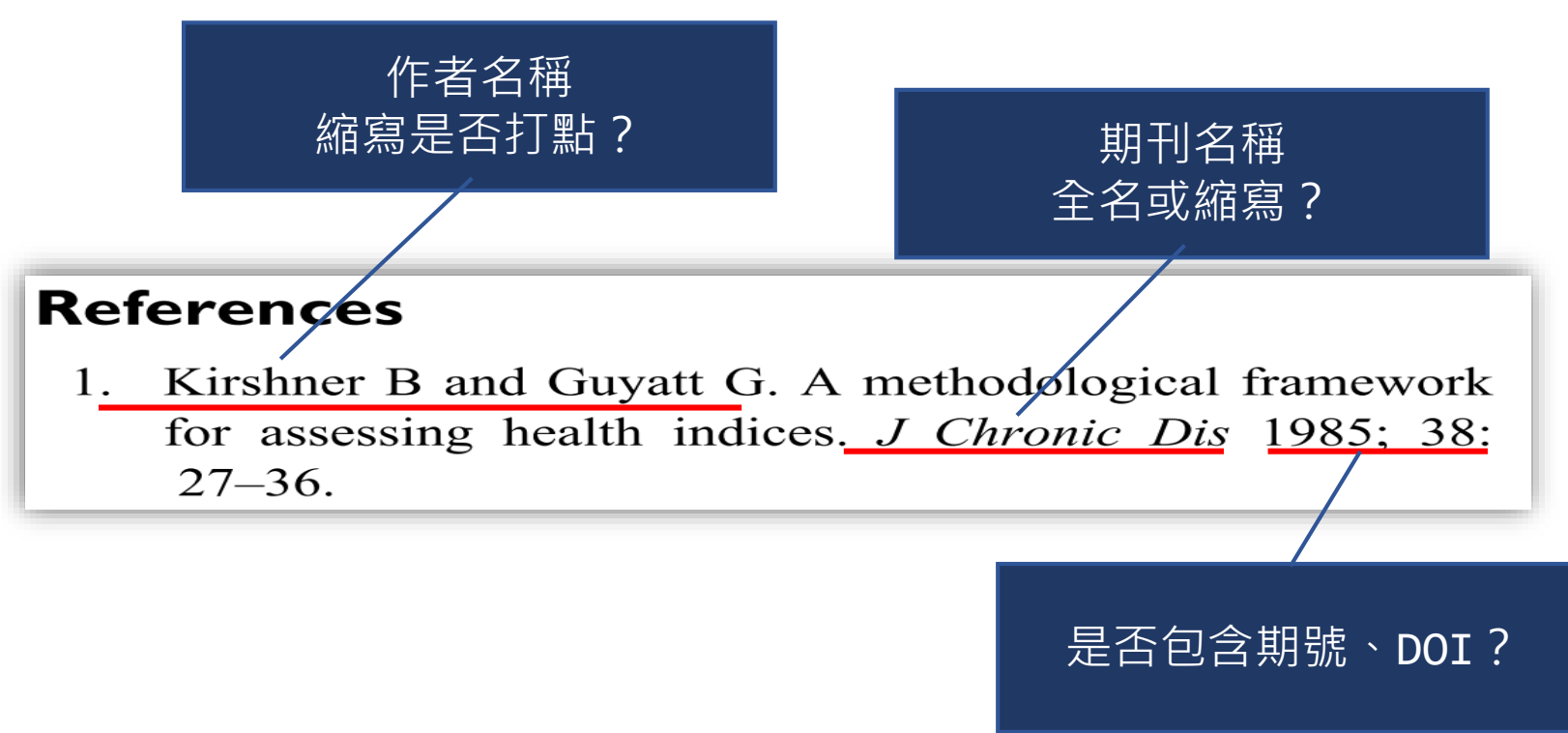

# **6. EndNote文獻引用 (4) 修改文獻格式之方法**

 $\bullet$  $\bullet$ 

|2||日韓4000日市

Ξ

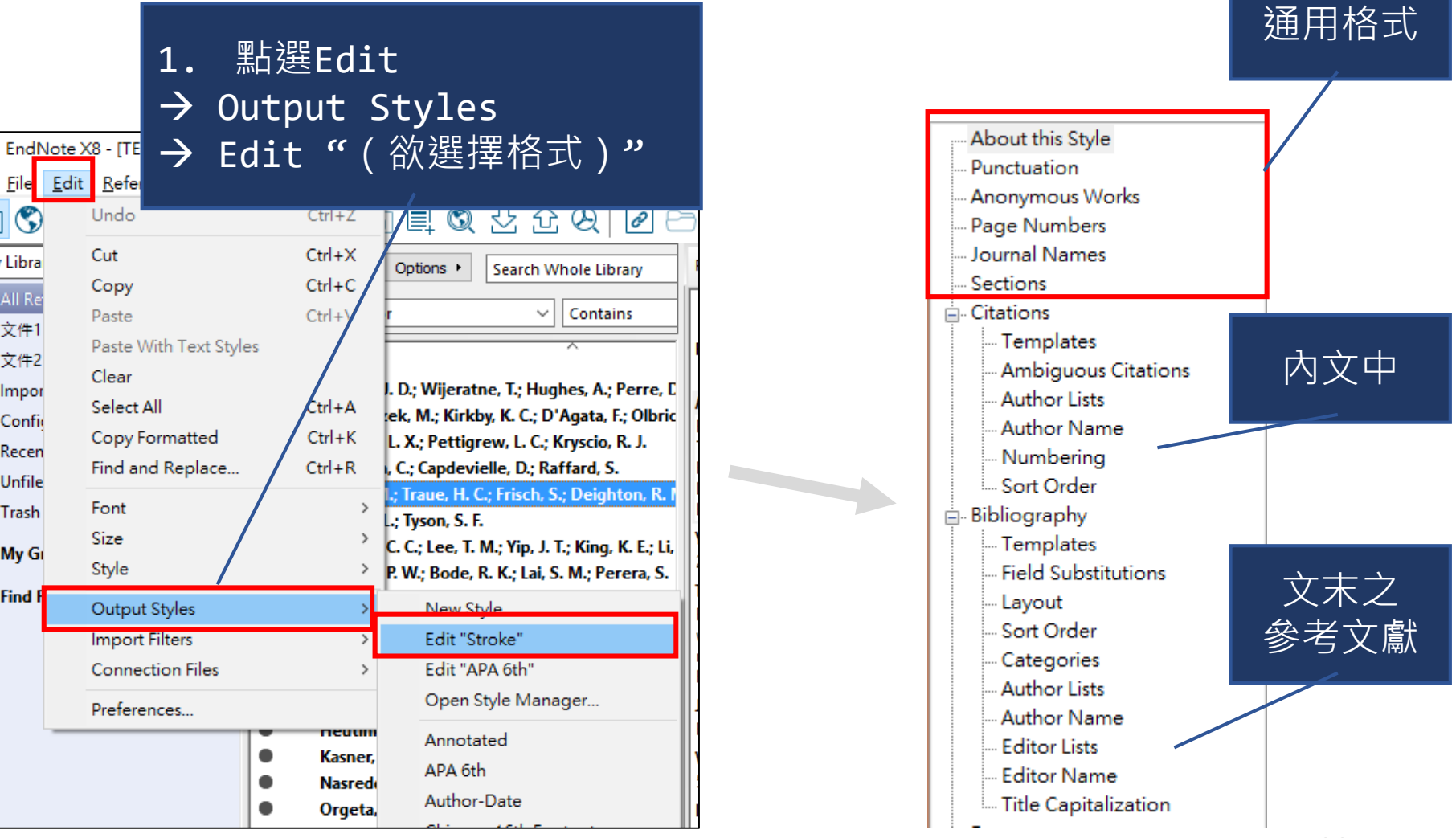

### **6. EndNote文獻引用 (5) 更新文獻格式**

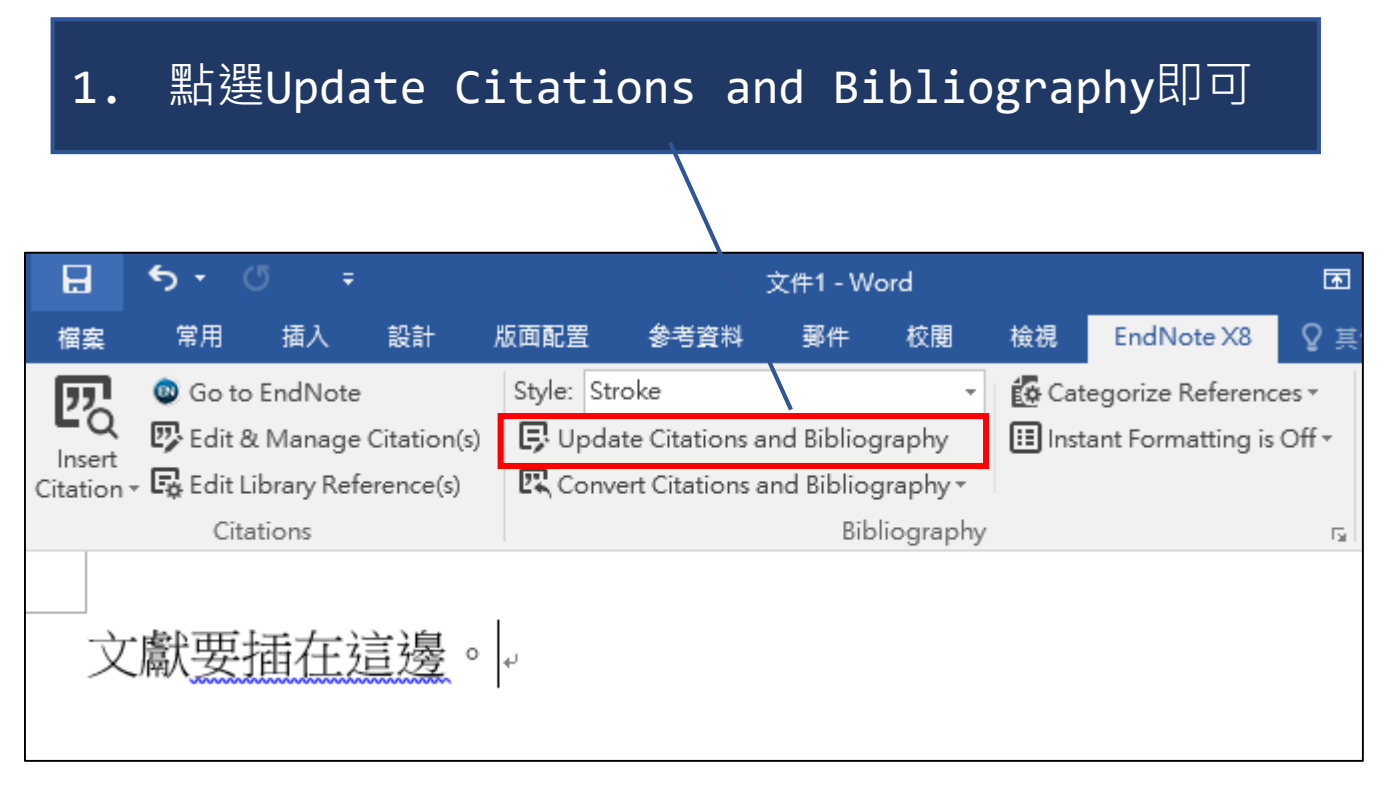

若沒有看到文末之參考文獻, 重新整理即可!

#### **6. EndNote文獻引用 (6) 斷開超連結**

1. 在word中點選Convert Citations and Bibliography  $\rightarrow$  Convert to Plain Text

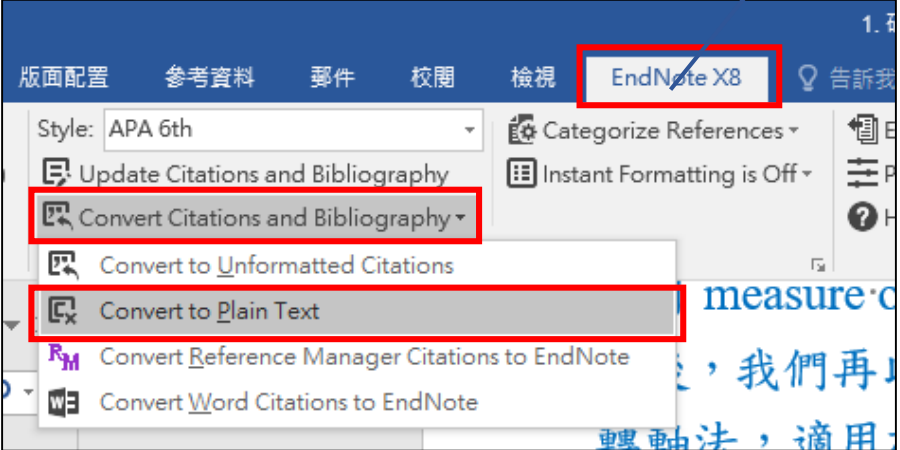

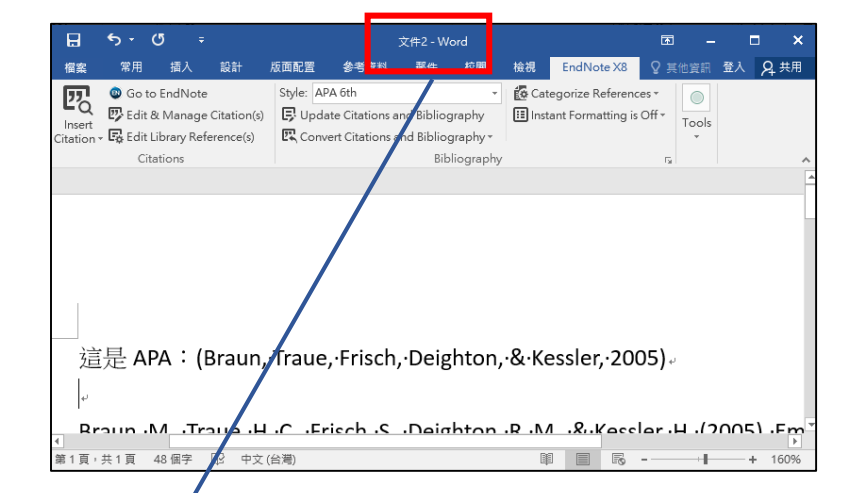

2. 之後會得到一個新文件,直接存檔即可

建議保存二種版本,方便偷文獻...

### **6. EndNote文獻引用 (7) 期刊全名與縮寫**

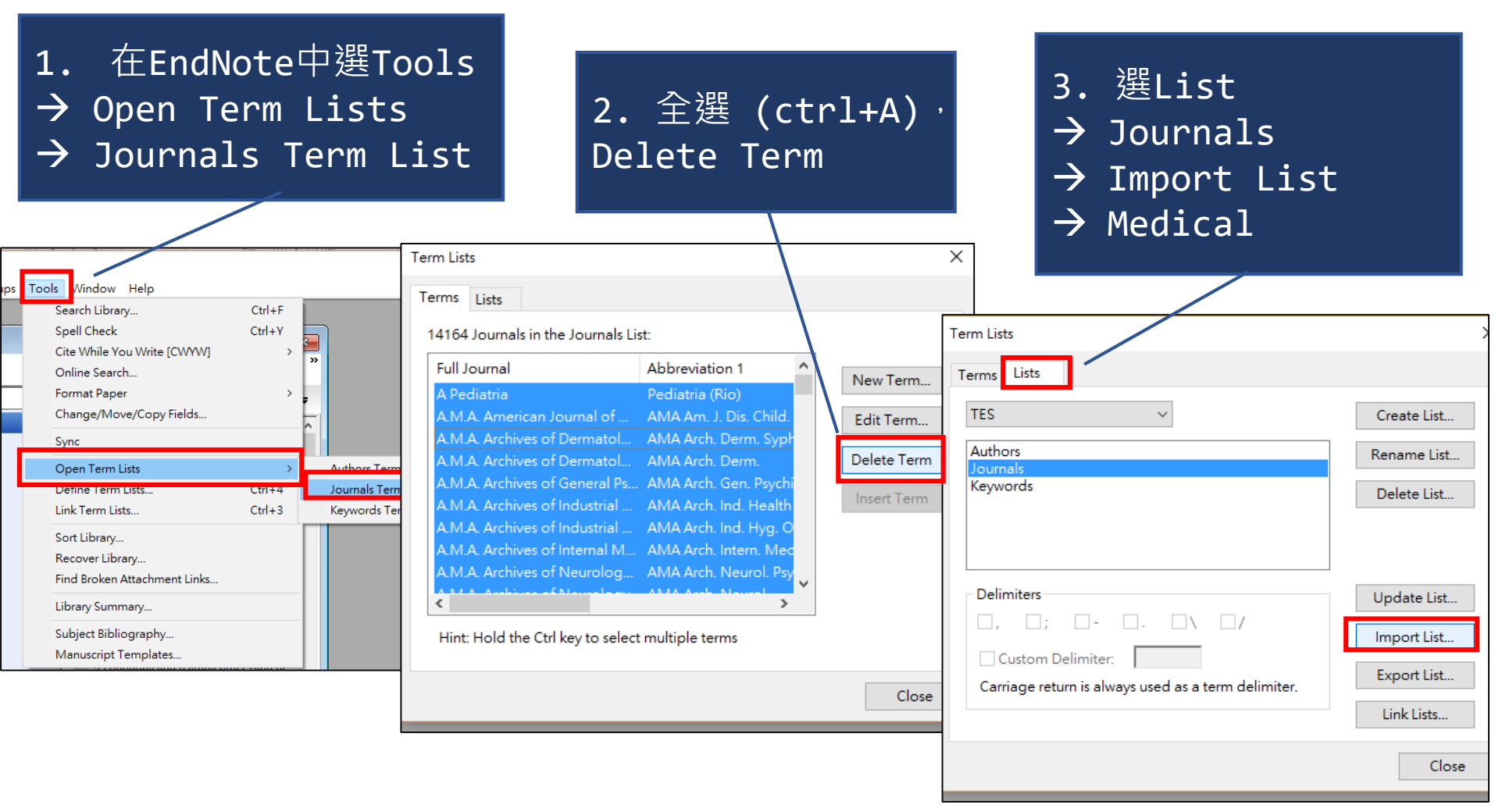

#### **6. EndNote文獻引用 (8) 夾帶檔案**

點選文獻; 旁邊的迴紋針

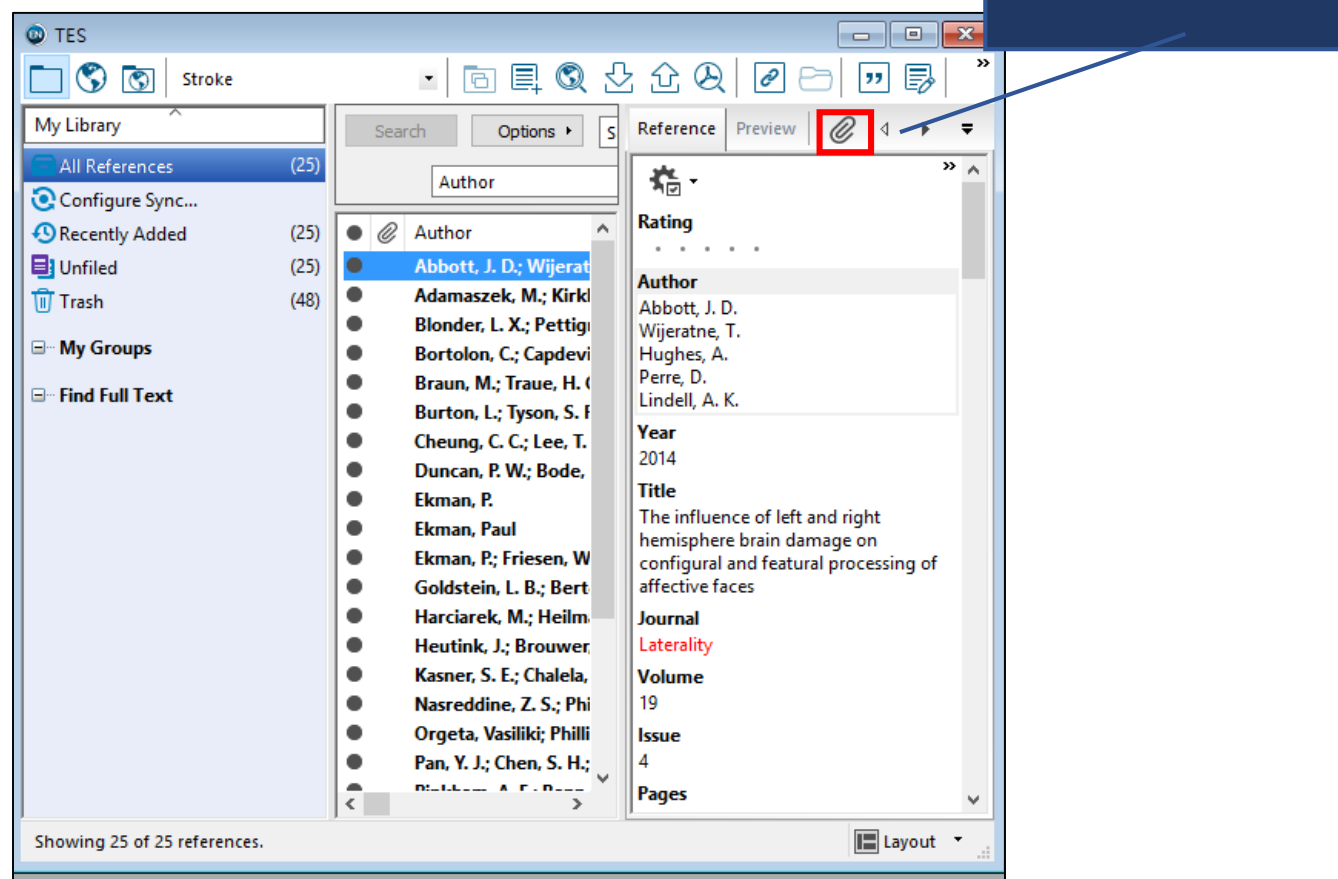

# **Thanks for listening!**

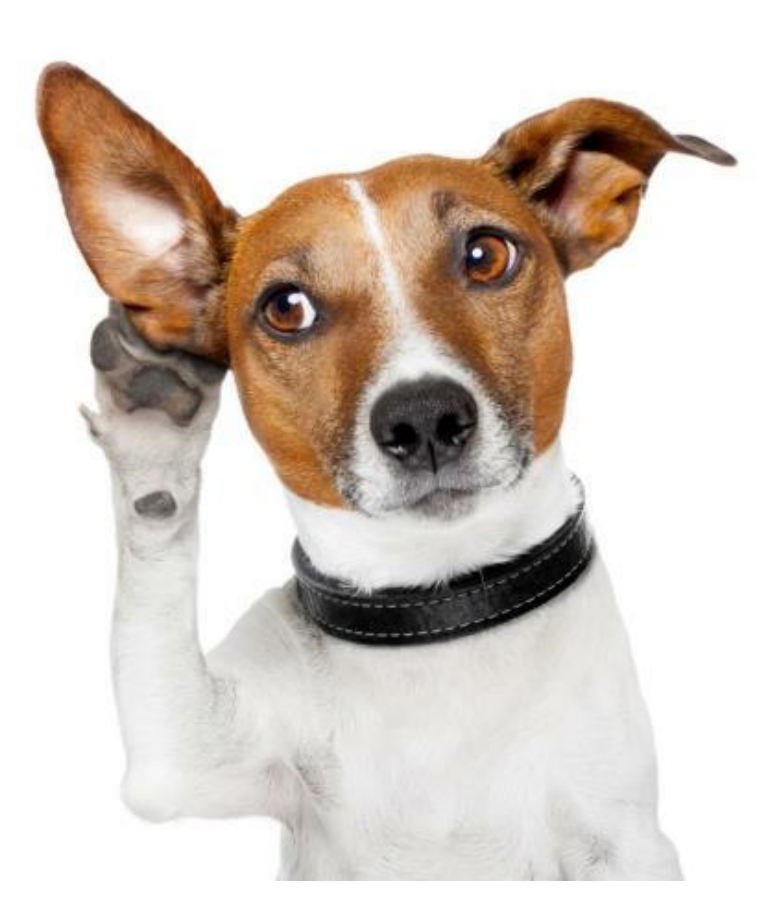

# Any questions?